# mini-GUIDE

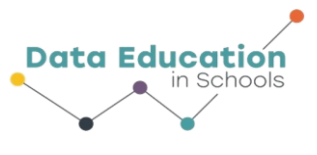

## **USING PASCO WEATHER SENSOR WITH SPARKvue SOFTWARE TO PLOT TWO RELATED MEASURES (e.g. TEMPERATURE AND RELATIVE HUMIDITY)**

#### **STEP 1:**

#### **Connect to Pasco Weather Sensor**:

See Mini-Guide called "Set Up the Pasco Weather Sensor" to show you how to connect SPARKvue software to the Pasco Weather Sensor by Bluetooth. Click 'Build New Experiment' as instructed.

#### **STEP 2:**

Select the single window display type.

#### **STEP 3:**

Select the line graph to display your data.

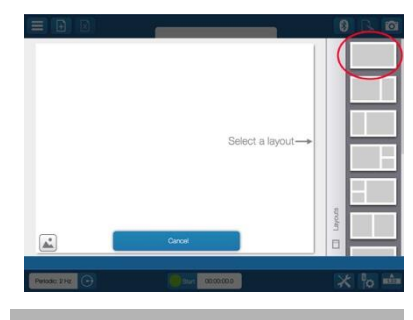

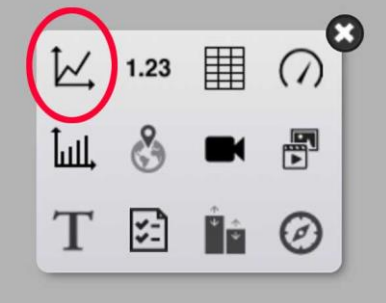

#### **STEP 4:**

 Click 'Select Measure' for Y-axis and choose 'Temperature'.

 Click 'Select Measure' for X-axis and choose 'Relative Humidity'.

 You can click 'graph options' to close the tool bar if it covers up the x-axis measure choice.

 Choose how often you want to record a measure (2 hz = 2 times per second)<sup>1</sup>

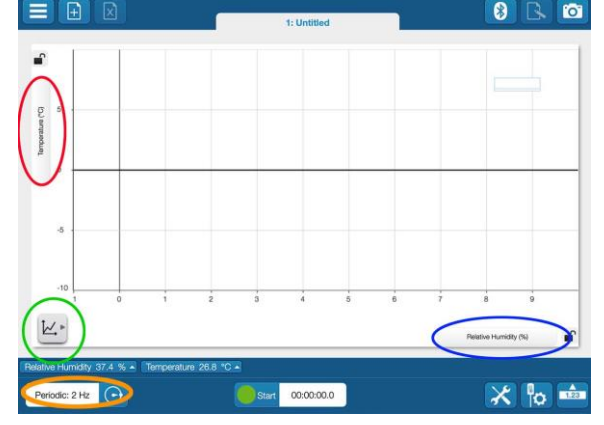

<sup>1</sup> All content comes from<https://www.pasco.com/products/sensors/environmental/ps-3209> <https://www.pasco.com/products/software/sparkvue>

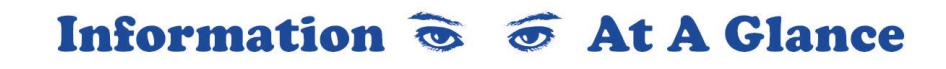

## mini-GUIDE

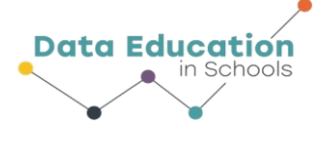

## **STEP 5:**

Click the 'tools' button and 'data properties' to select whether temperature is measured according to Celsius (C), Farenheit (F) or Kelvin (K) scales.

## **STEP 6:**

Click 'Start' to begin recording data. The same button becomes the Stop button to let you stop data collecting.

[Because you are plotting two separate data streams against each other the graph will behave differently to a graph that plots a single measure against time].

## **EXTRA STEP 7:**

An alternative course to take is to measure each of the two data streams separately against time. Begin your experiment by choosing the 2-window layout.

## **EXTRA STEP 8**

Choose line graph for each window. The x-axis for each will default to time. Choose 'temperature' for the y-axis on the first graph, and 'relative humidity' for the y-axis on the second graph.

When you click 'Start' you will see something like this:

[see the additional Mini-Guide that shows you how to display both of these measures on the same graph, against time]

Information  $\delta$   $\sigma$  At A Glance

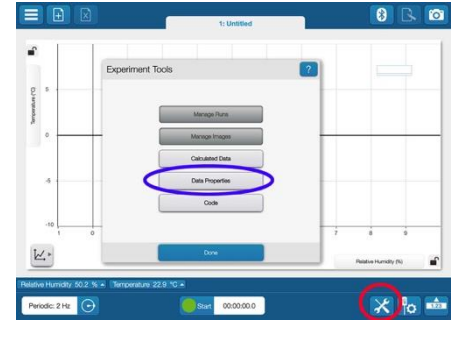

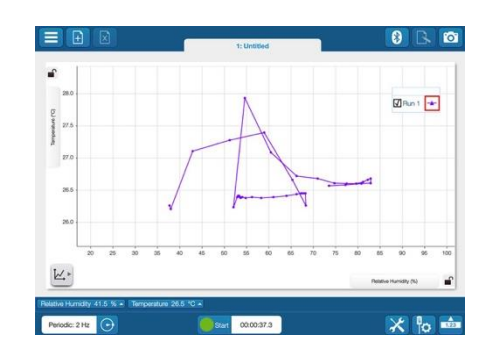

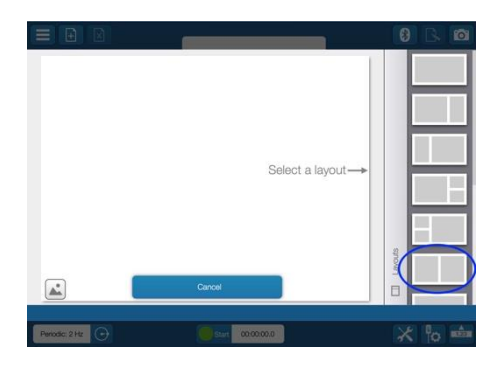

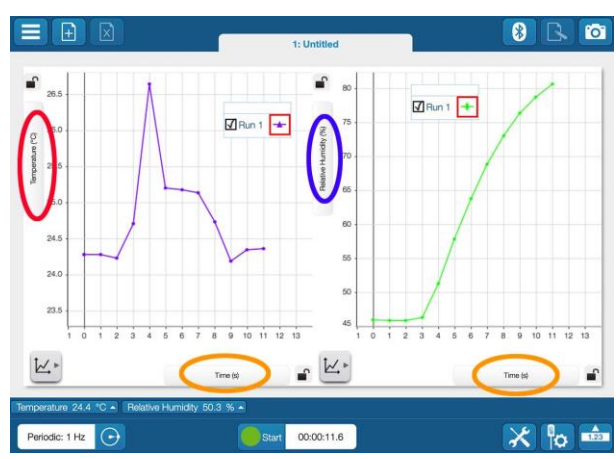